# 在线课程中心流程及功能简介

### **1 教师建课流程**

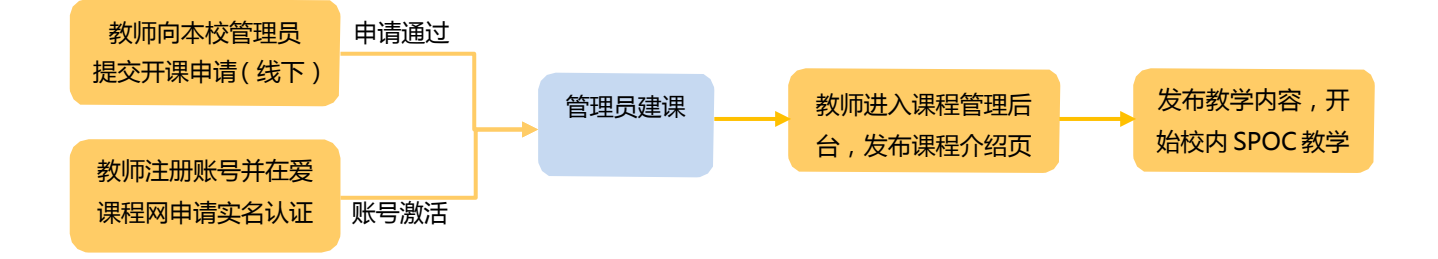

### **1.1 开课申请**

由教师向本校在线课程中心管理员(本校教务部门指定的相关人员)提出开课申请,同 时提供如下信息:教师姓名、课程起止时间、SPOC 课程类型(同步/异步/独立)、课程所 引用的 MOOC(独立 SPOC 不需提供)。

确定适合自己的 SPOC 课程类型:

- 同步 SPOC:引用一门正在开课的 MOOC 学期,教师不能对其内容做调整,只能 在其基础上新增自己的内容。
- 异步 SPOC:复制一门已经结课的 MOOC 学期内容,教师可以对其内容做调整, 也可以新增自己的内容。
- 独立 SPOC: 单独创建一门 SPOC 课程, 与 MOOC 课程无关。

### **1.2 课程管理后台**

在被指定为 SPOC 课程的负责人后,教师登录后,将鼠标放在页面右上角头像图标, 在出现的下拉菜单中进入课程管理后台,会出现相应 SPOC 课程与学期。点击"发布课程" 按钮,进行设置并发布课程;点击"查看学习页面"按钮,可以看到课程发布后的前台效 果:

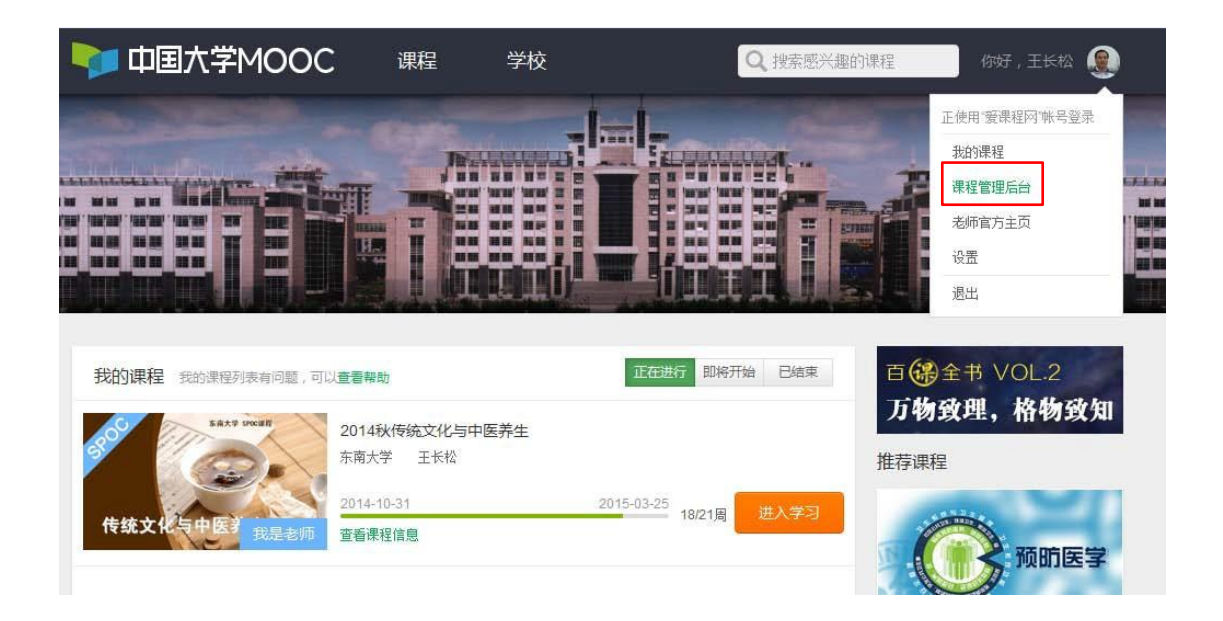

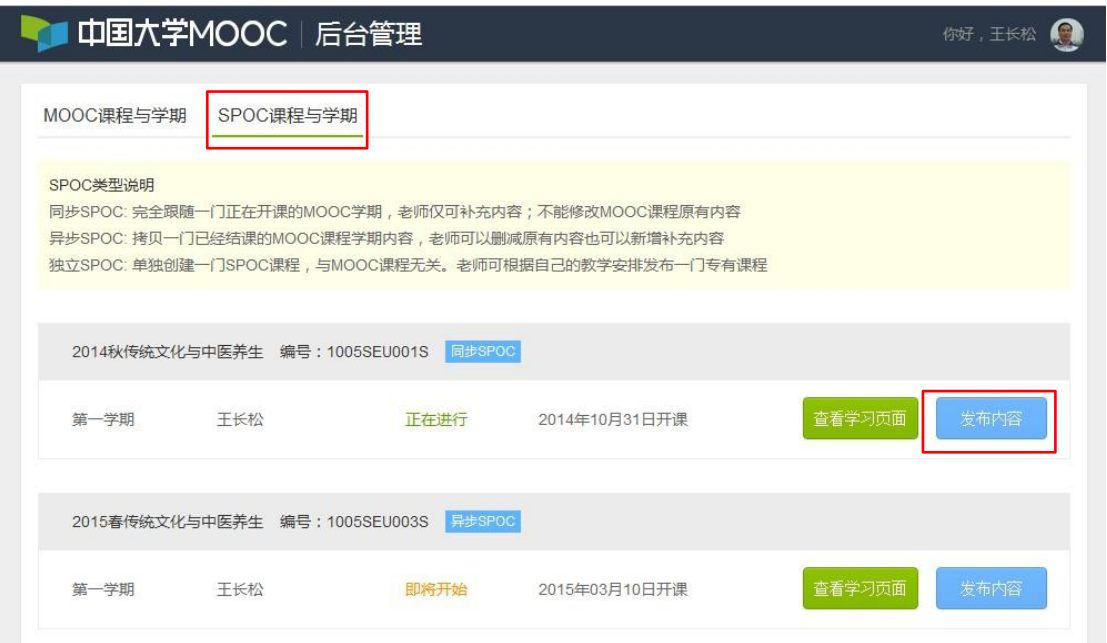

#### 1.2.1 课程介绍页设置及发布

教师设置 SPOC 课程基本信息,包括学期密码等,然后点击"发布"按钮,发布后本 校

学生即可选课。

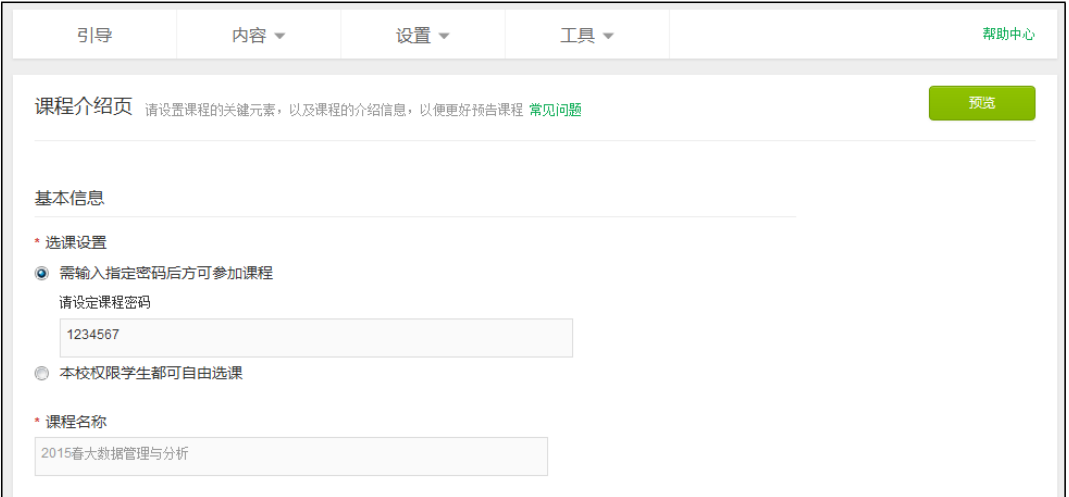

注意:如果设置了课程密码,请告知您的学生,学生报名 SPOC 课程时必须输入密码才

#### 可选课。课程密码可以修改,修改后原密码无效。

1.2.2 SPOC 课程内容管理

同步 SPOC:教师仅需要上传与所引用的 MOOC 不同的个性化教学内容(上传内容的显

示效果见 [2.3.1](#page-8-0))。也可不上传内容,那么学生进入 SPOC 后只看到 MOOC 内容。

异步 SPOC:教师需要先复制所引用的 MOOC 上一学期的内容。进入引导页,点击点

击开始复制"按钮复制课程。复制完毕后,再根据自己的需求对课程内容进行修改。

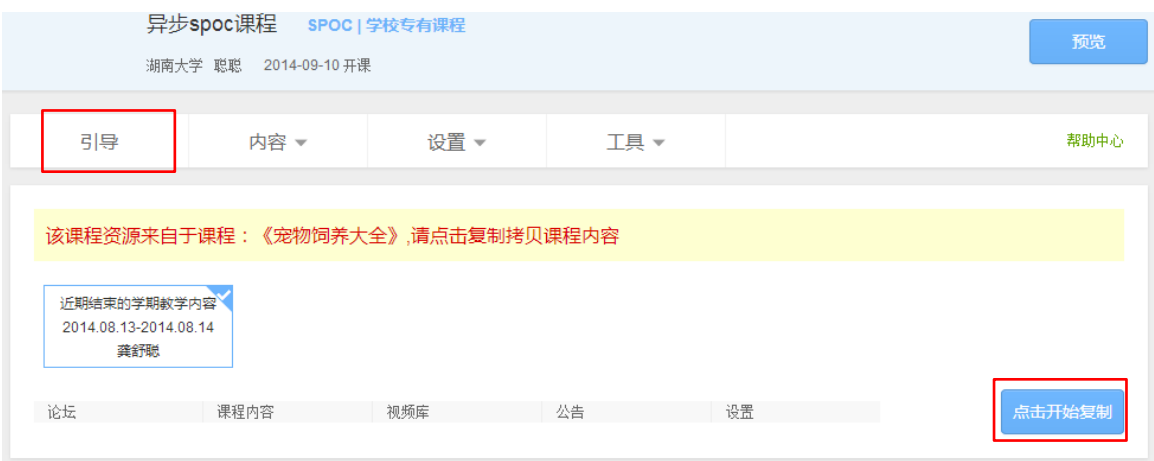

独立 SPOC: 所有的课程内容都由 SPOC 教师自己上传,上传步骤如下图示

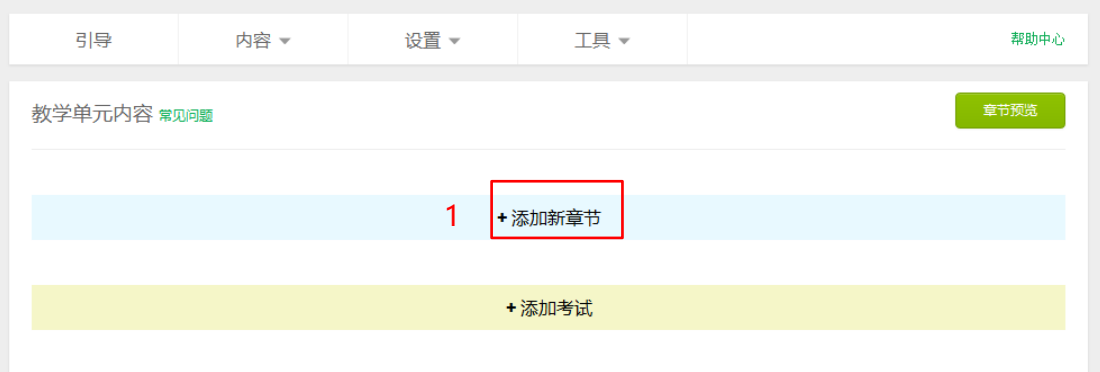

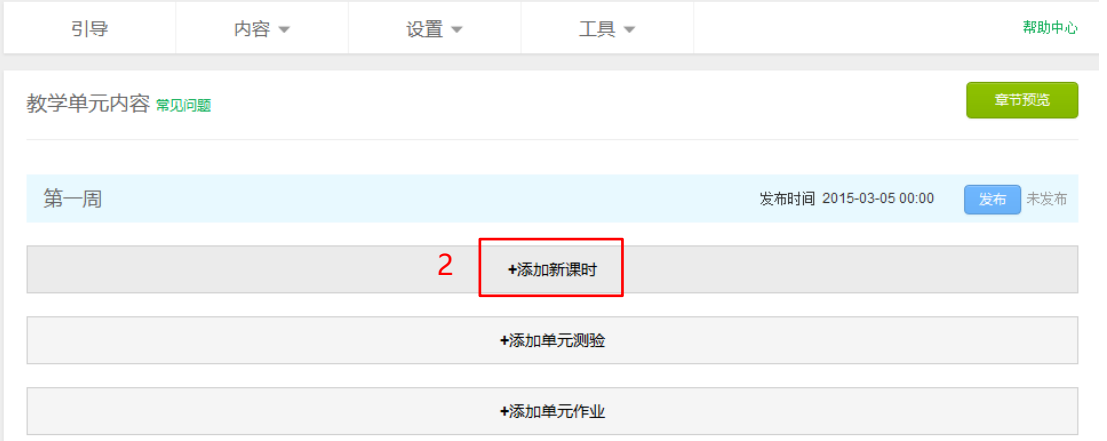

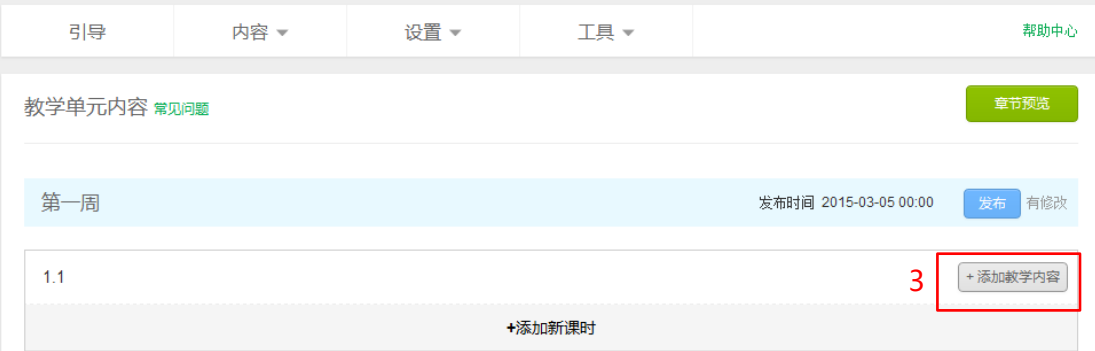

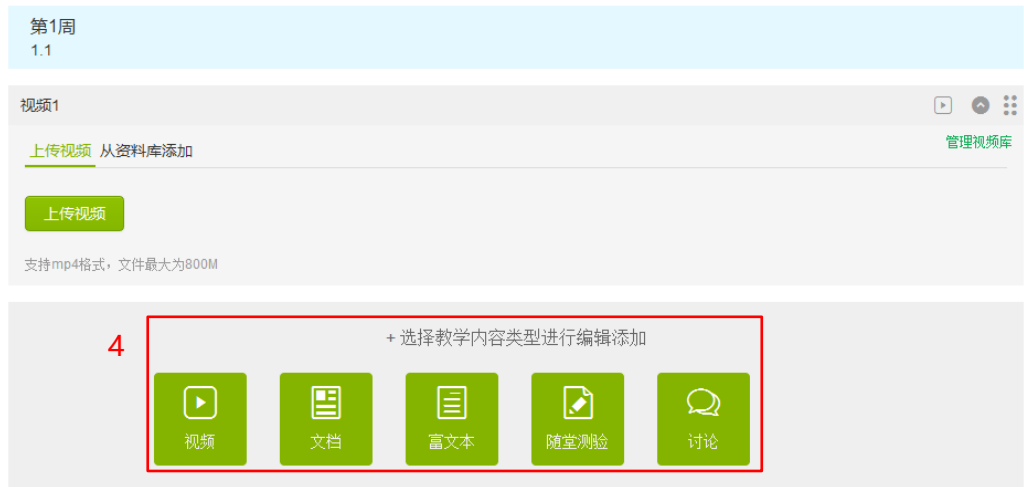

1.2.3 设置 SPOC 课程评分标准

如果教师在 SPOC 中添加了测试、作业、考试、讨论主题,可以在"设置"→"评分

规则"中设置SPOC 课程评分标准。

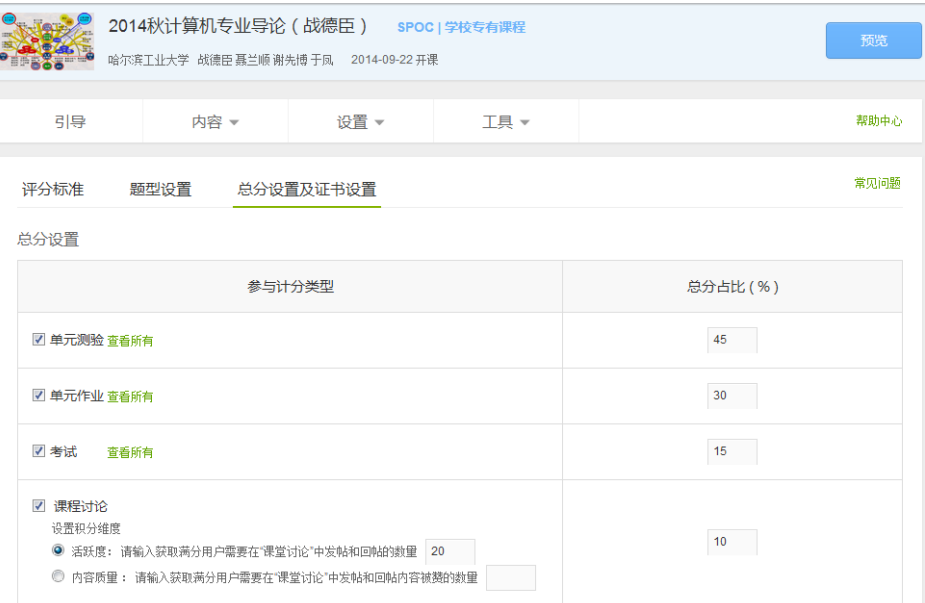

SPOC 教师不能设置 MOOC 的评分标准, 但可以在"工具"→"查看源课程成绩"中 将学

生的同步 MOOC 课程成绩导出,根据需要自行折算。

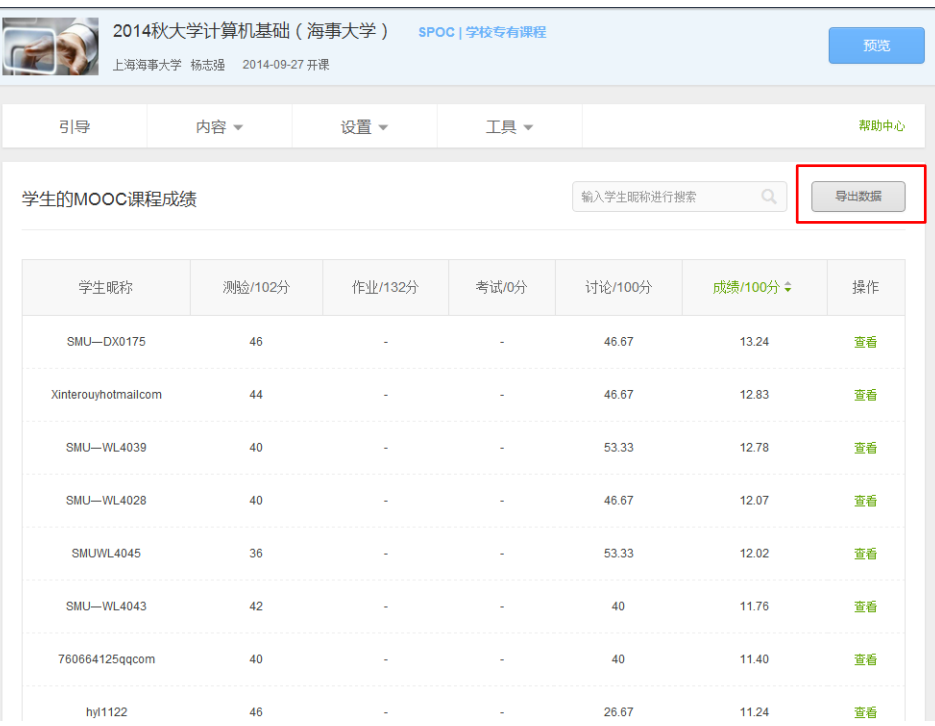

**2 学生学习流程**

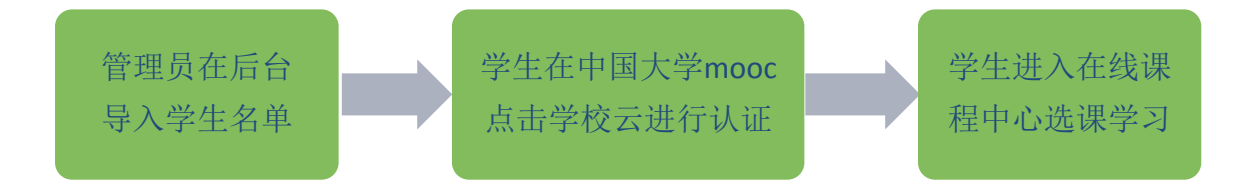

### **2.1 身份认证与注册**

2.1.1 学生在中国大学 MOOC (http://www.icourse163.org) 点 击 学 校 云 , 出 现 下 图 。

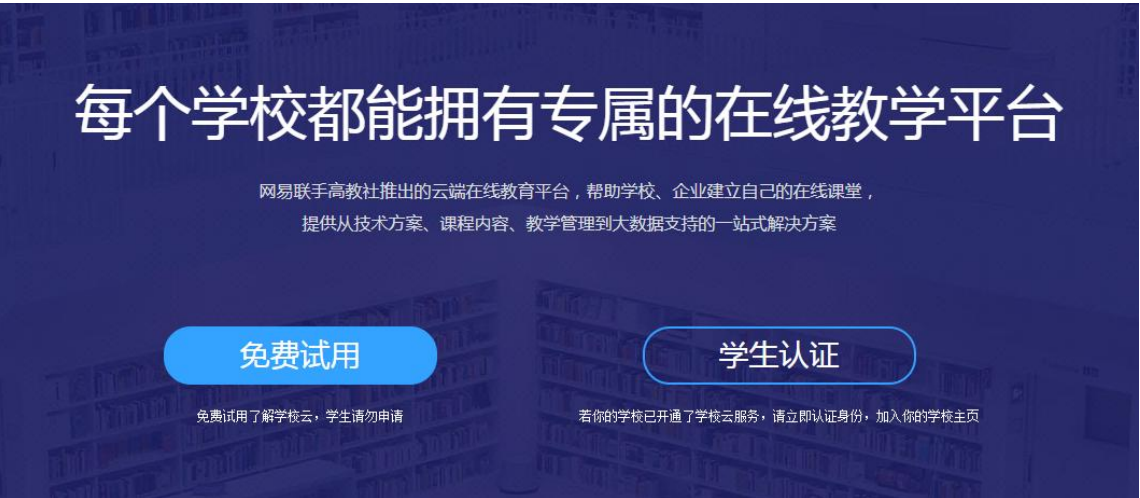

点击"学生认证"跳出登录界面,可以选择"使用网易邮箱账号登录"(无需注 册,使用已有邮箱即可登陆)、"使用爱课程网账号登录"(若无,需要重新注 册)或"使用第三方账号快速登录"(无需注册)三种方式登录中国大学 mooc。

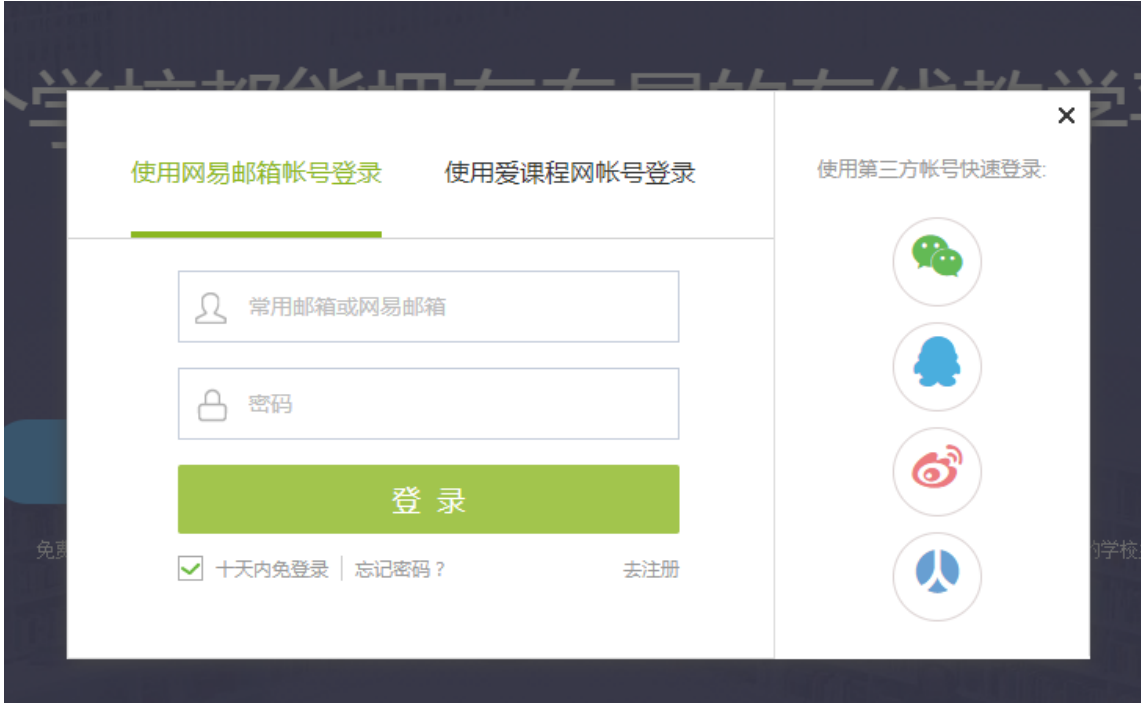

登录后,依次填入学校、学号、姓名、认证码,如下图所示。完成认证即 可进入本校云选择课程。

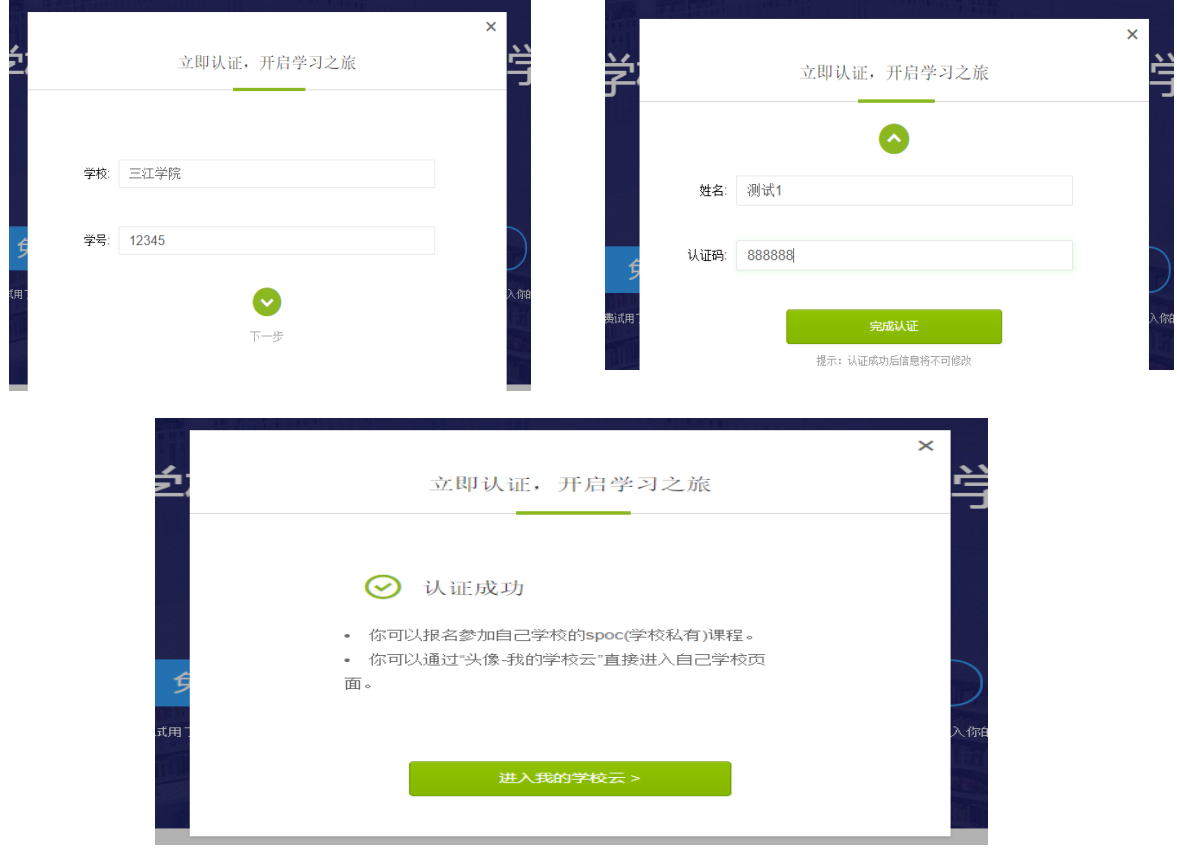

2.1.2 认证通过后,进入本校在线课程中心,可以看到本校所有 SPOC 课程

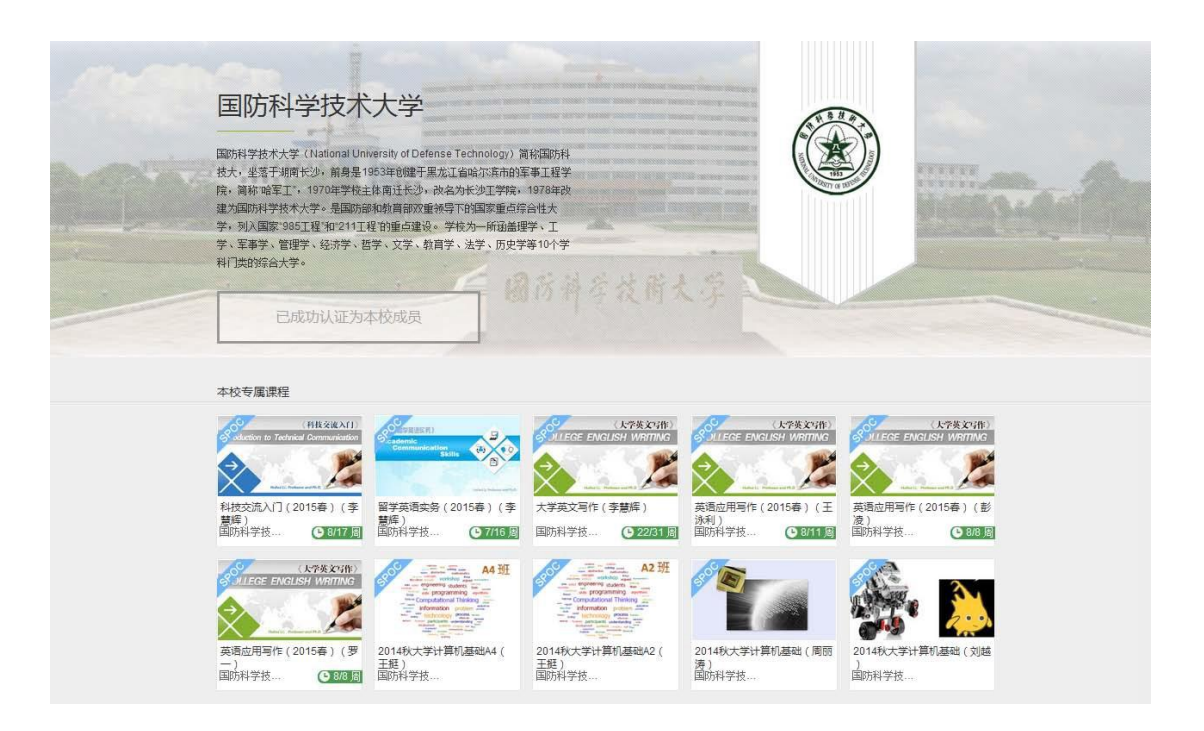

每次登录后,可通过点击右上角头像下拉菜单中"我的学校"进入在线课程中心。

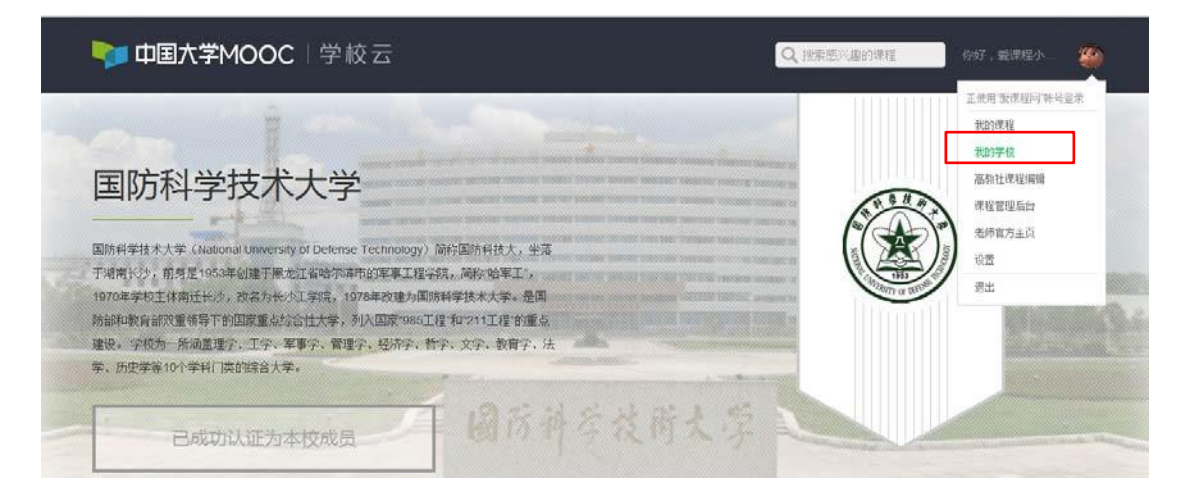

## **2.2 加入课程**

在本校在线课程中心点击要学习的课程,在课程介绍页中用课程密码加入课程。

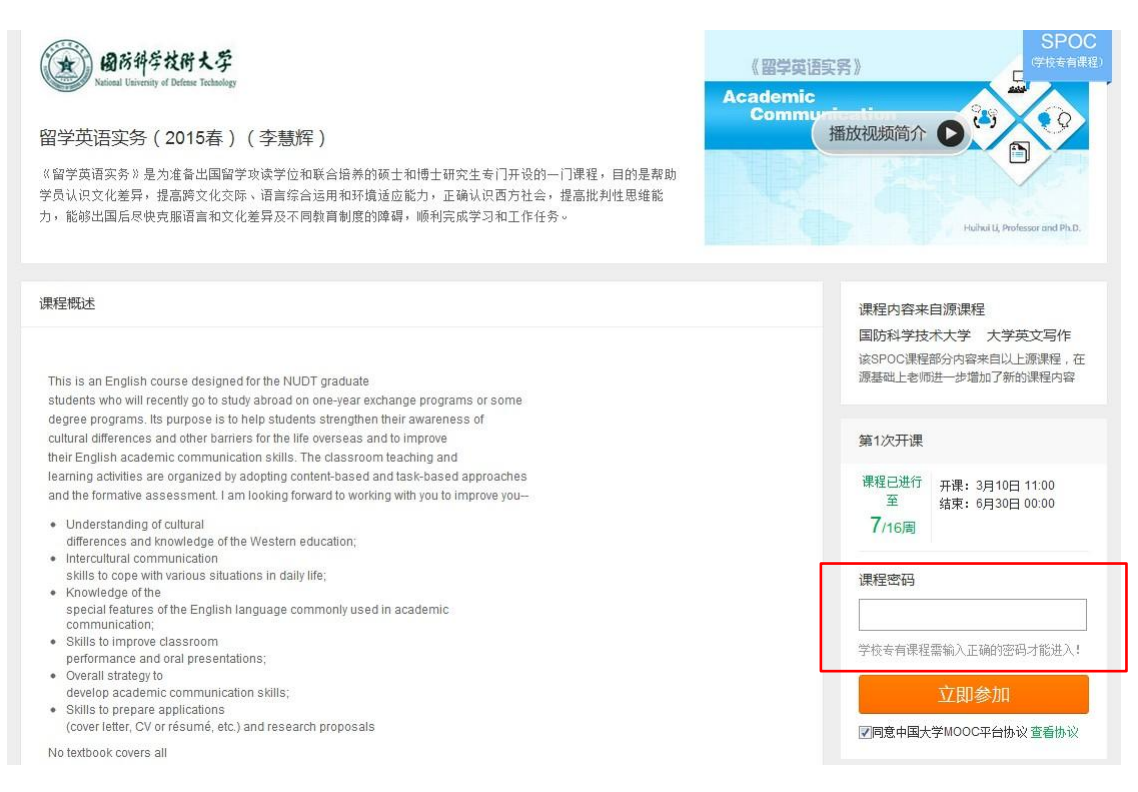

#### 每次登录后,通过右上角头像下拉菜单中"我的课程",进入相应课程进行学习。

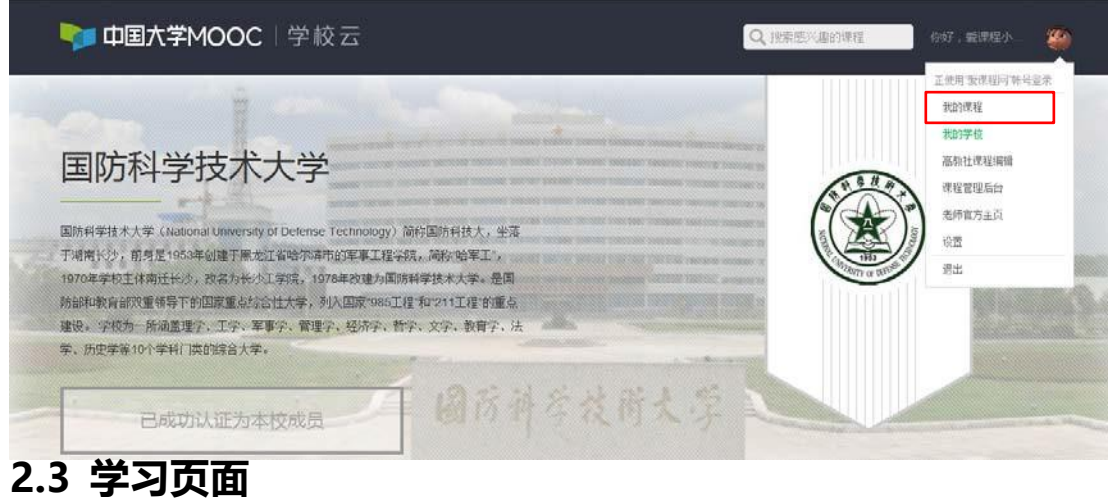

<span id="page-8-0"></span>2.3.1 课程学习

如果是同步 SPOC,在学生的学习界面上,将同时展示同步 SPOC 课程的内容+同步 MOOC 课程的内容;以课件界面为例,遵循 SPOC 课程内容在上、MOOC 课程内容在下 的展 示方式。如果是异步或独立 SPOC,与 MOOC 学习界面基本相同。

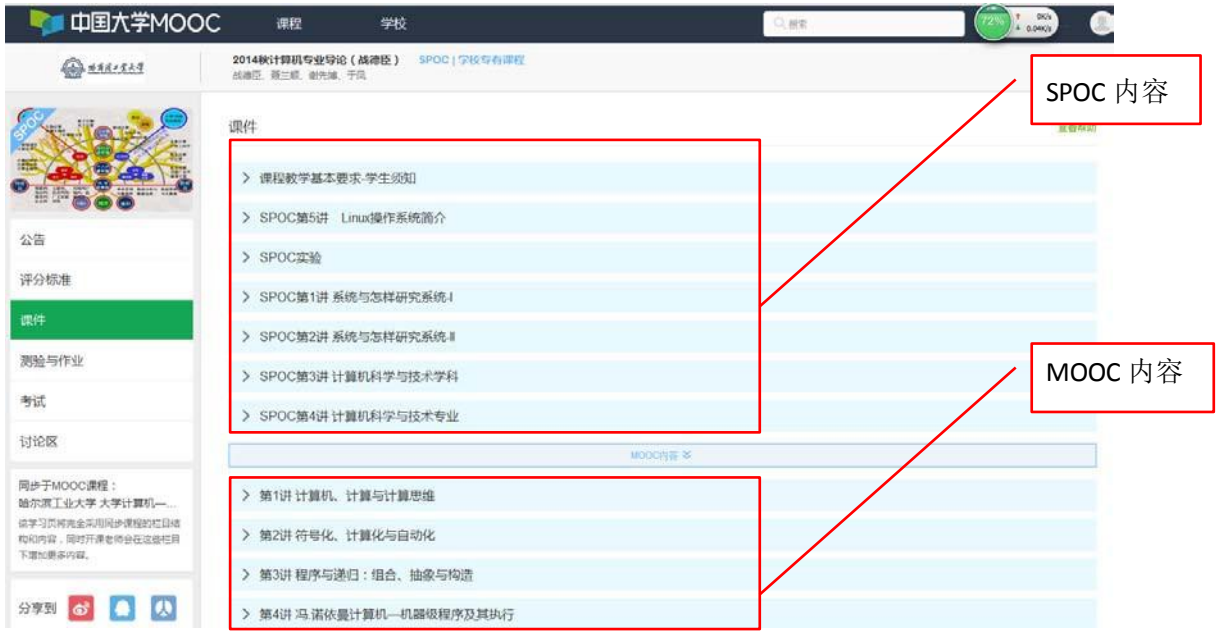

2.3.2 课程讨论

在 MOOC 讨论区内容中,可以看到所有选了这门 MOOC 课程的人的讨论;

在 SPOC 讨论区内容中,只可以看到参加了这门 SPOC 课程的人的讨论;

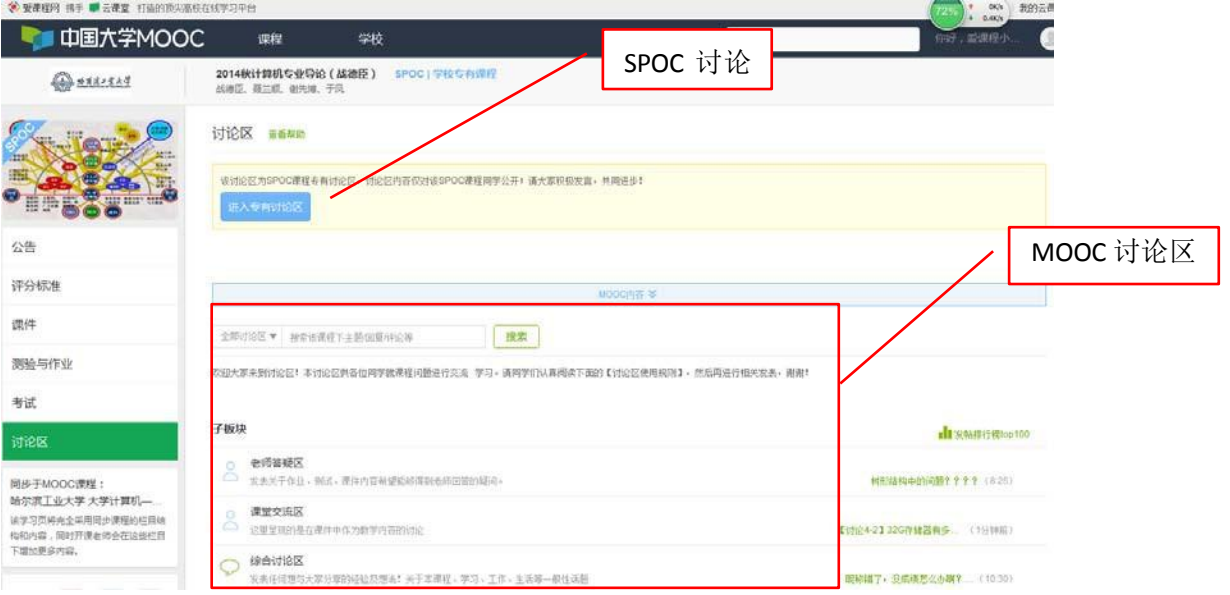